附件 2:

# 湖南科技大学 2023 年 4 月高等学历继续教育 学士学位英语水平考试考生操作手册

一、考试准备

# 1.1 考试设备

两台智能手机或平板电脑(可以是不同品牌、不同操作系统),提前充好电。

系统要求: 安卓: 要求系统版本 Android5.0 以上;

苹果: 要求系统版本 iOS9.0 以上;

其他设备:手机支架(固定监控手机),也可以通过其他方式固定监控手机。

# 1.2 考试场景

通过移动端 APP 进行考试,考试前请在两台手机上下载并安装 APP,一台手机选择考试 端模式进行考试,一台手机选择监控端模式用来进行旁路直播监控。

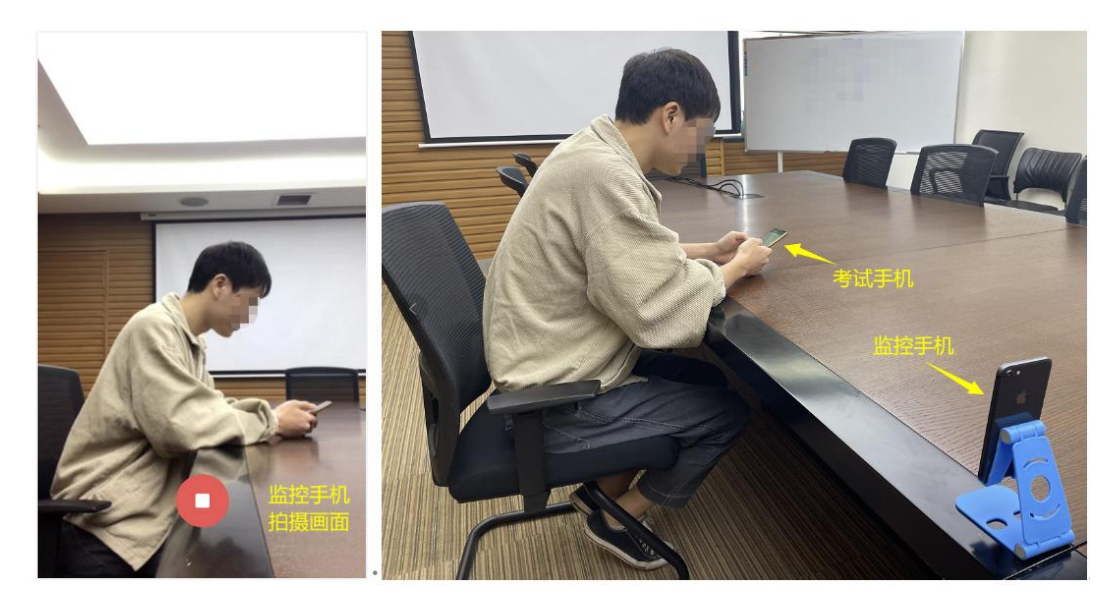

(考试场景示例)

APP 考试端:考试端手机放于正前方,通过手机前置摄像头采集人脸(考试过程中全程 正面抓拍考生头像)

APP 监控端:监控端手机放于侧方,通过手机前置摄像头拍摄考生做题的场景。(需打 开手机拍照/录音权限,考试过程全程旁路抓拍和直播监考)

注:旁路监控数据会实时保存在考试服务器端,无需考生自己录制存储。

## 1.3 考试环境

考生须在独立的房间内完成,不得在公共场所进行考试,考试系统会全程抓拍和直播 监考,有替考、多人参与考试、小抄、APP 频繁切屏等违规行为,将视为舞弊,成绩无效。

# 1.4 旁路监控机位要求

旁路手机的摆放,需要能在监控画面中看到考生的侧面全身(至少腿部以上可见),如 下图,最好使用支架把考试手机固定好。桌上不得出现教材、复习资料、其他手机等与考 试无关的物品,画面中不得出现其他人员。

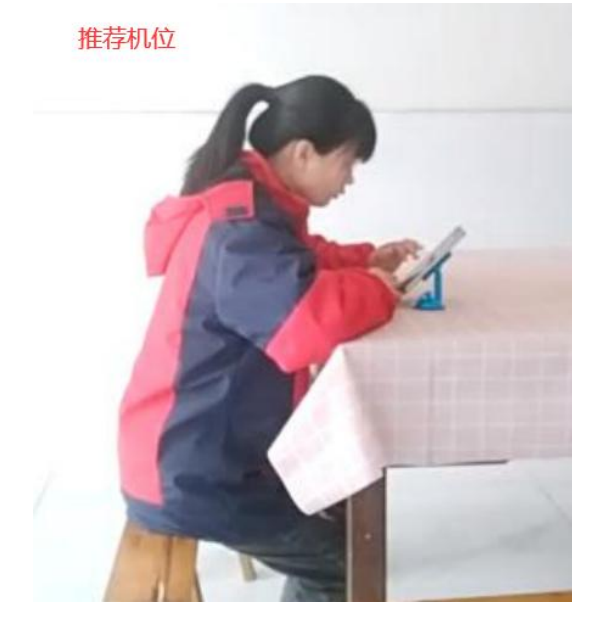

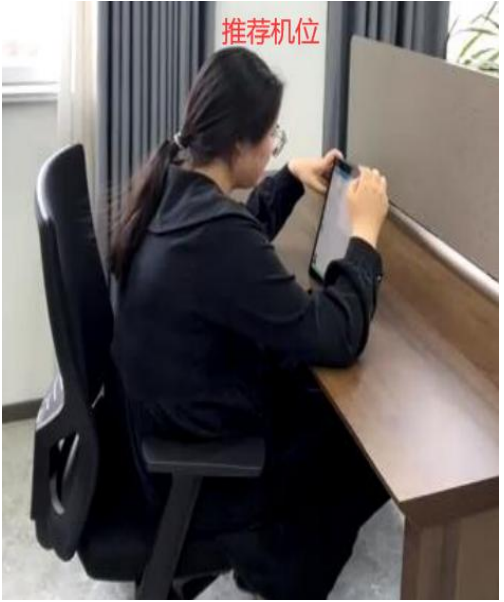

以下机位不符合监控要求,不能把旁路监控手机放在背后,监考人员无法看清考生桌 面是否有考试资料,这种情况监考人员可能会判定考生舞弊。

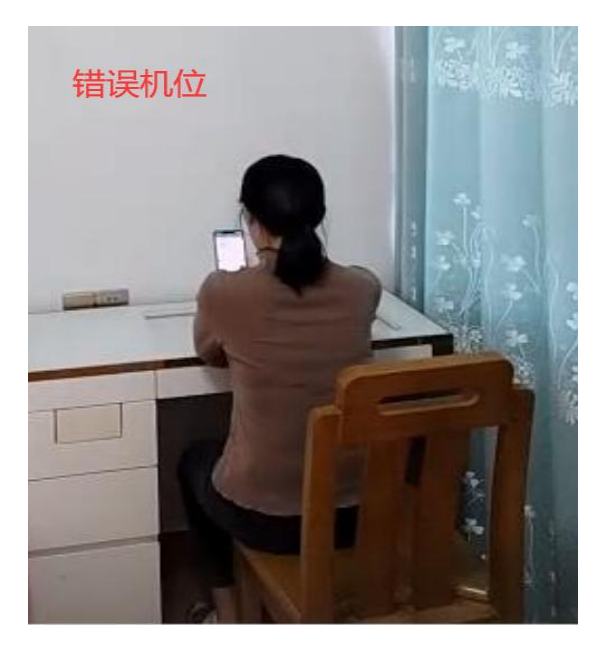

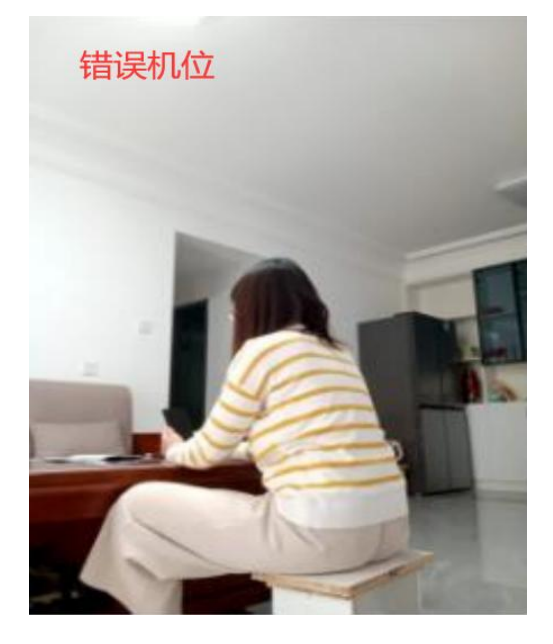

二、考试流程

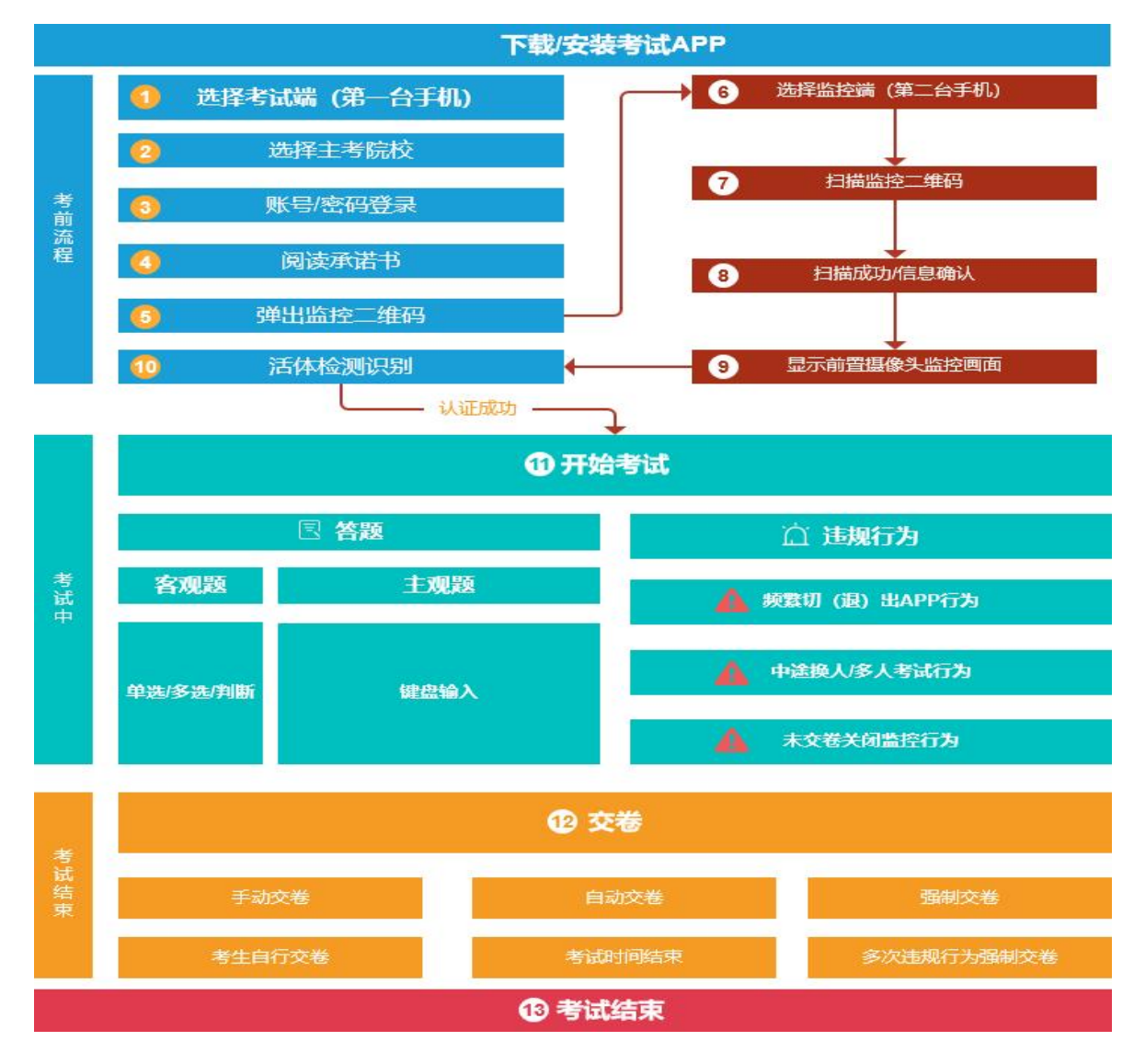

# 2.1 下载/安装 APP(两台手机都需下载/安装 APP)

下载地址:<https://ksapp.wlxue.com/cnApp/apps.html>

(请于 4 月 20 日上午 10 点开始下载 APP)

安装: 安卓手机可直接安装打开(部分机型需打开允许安装非应用商城 APK 的权限);苹果 手机安装后如果 APP 无法打开, 需要先设置信任, 方法为: 手机设置——通用——设备管 理——设置信任。

# 2.2 选择考试端/监控端

## 2.2.1 选择模式

确定一台手机作为考试手机,打开 APP 选择考试端;另一台作为监控手机,选择监控

端。

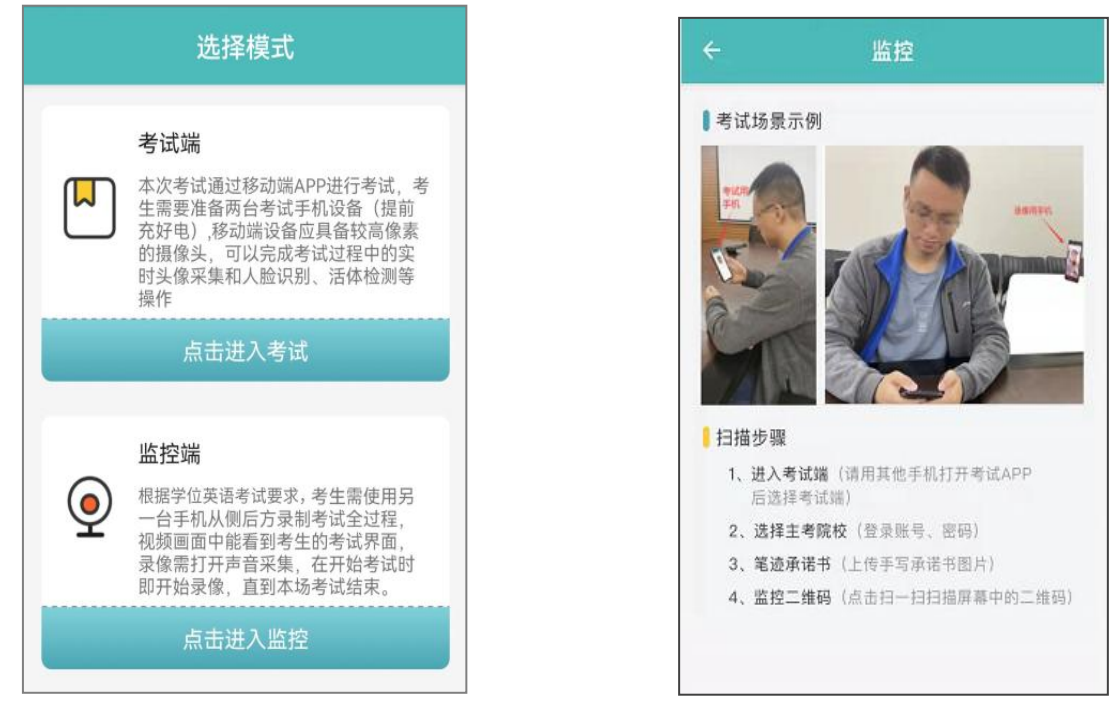

(选择模式页面) (监控端页面)

# 2.2.2 考试端登录账号

选择考试端后显示湖南科技大学学位外语考试考点,考生进入登录页面:

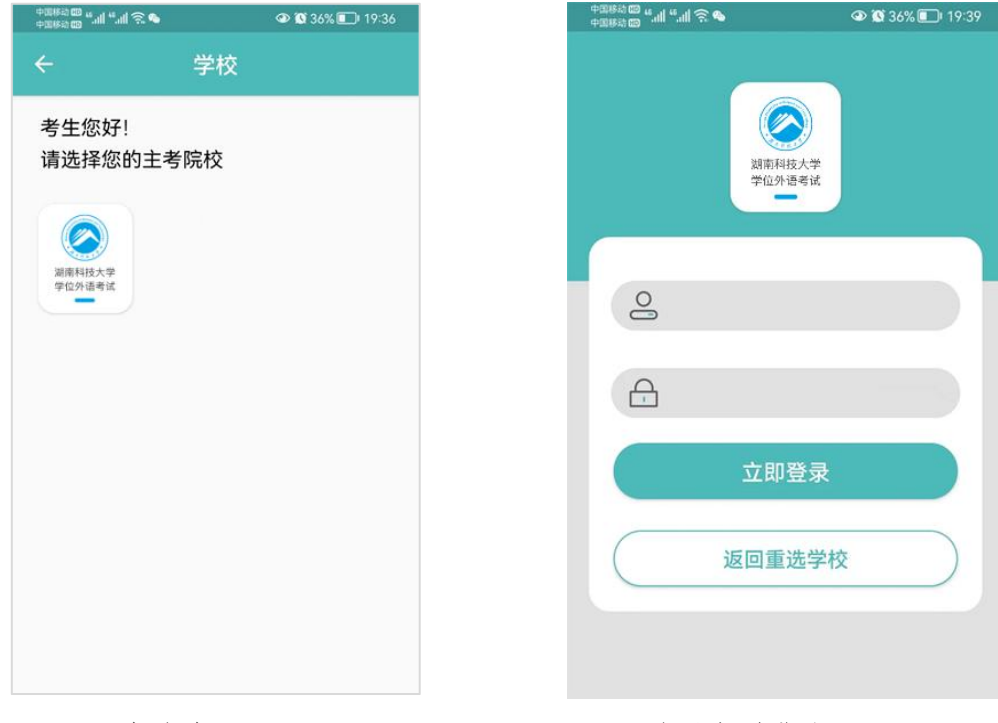

(考试端页面) (账号密码登录页面)

账号:身份证号

密码:身份证上的出生年月日 8 位数字,如: 19991024;

# 2.3 考前模拟测试

为了让考生提前熟悉线上考试环境和考试设备操作方法,考试前考生须点击"模拟考 试"课程进行考前模拟操作,考前模拟的流程跟正式考试一样,包括人脸识别、开启旁路 监控、答题。具体操作说明见 2.4 正式考试。

注:模拟考试的试题跟正式考试无关,不记录分数。

2.4 正式考试

# 2.4.1 考前流程

2.4.1.1 考试承诺书(考试端)

考生进入考试端,看到考试课程列表,选择要考试的课程,点击开始考试,首先阅读 《考生诚信考试承诺书》。

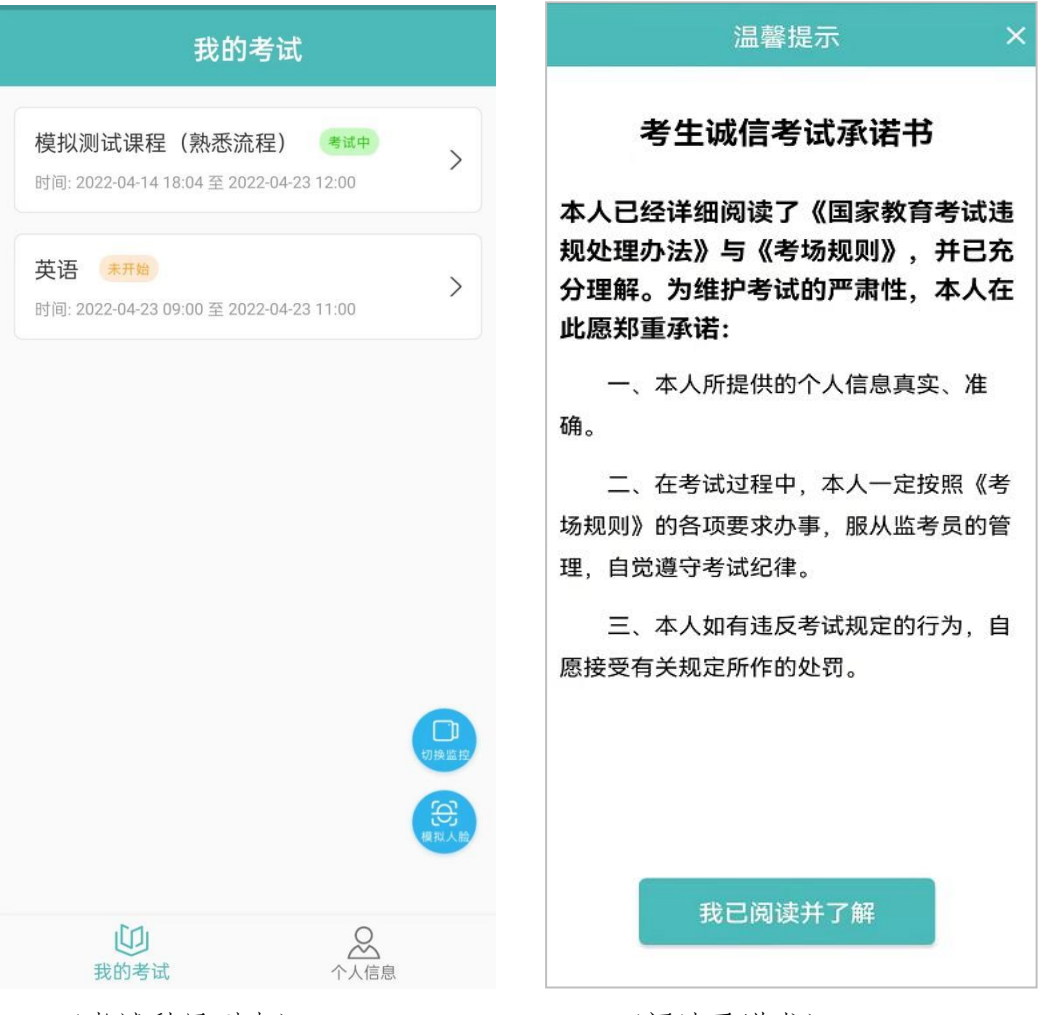

(考试科目列表) (阅读承诺书)

阅读完考生诚信考试承诺书后,APP 考试端会弹出监控二维码;请用第二台手机打开 APP 选择监控端,点击扫一扫,扫描考试端的监控二维码。扫描成功监控端显示考生信息, 请核对信息确认无误后点击确定按钮,监控端将开启前置摄像头进入监控直播模式。

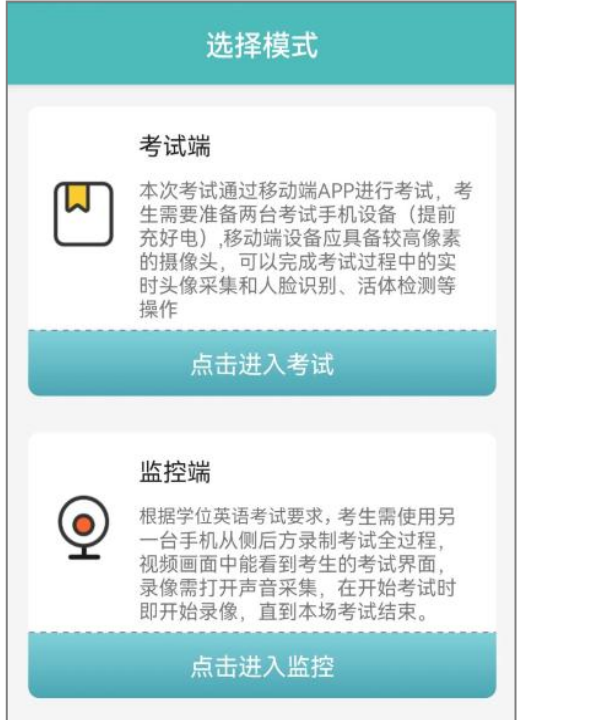

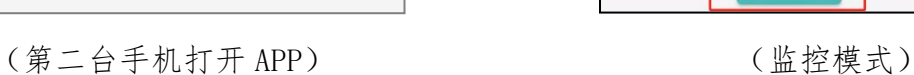

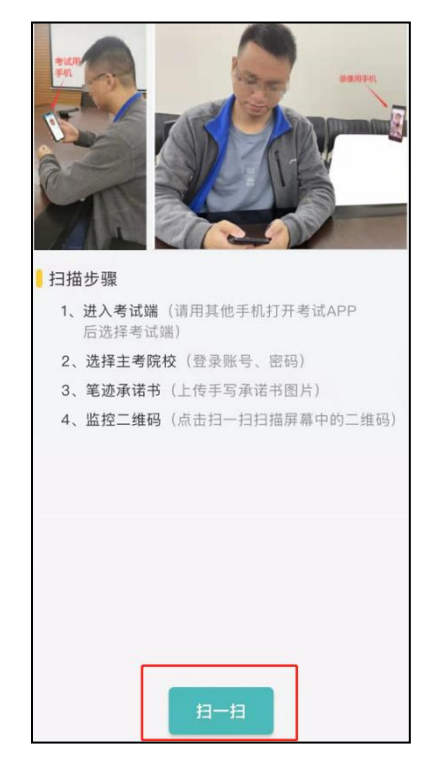

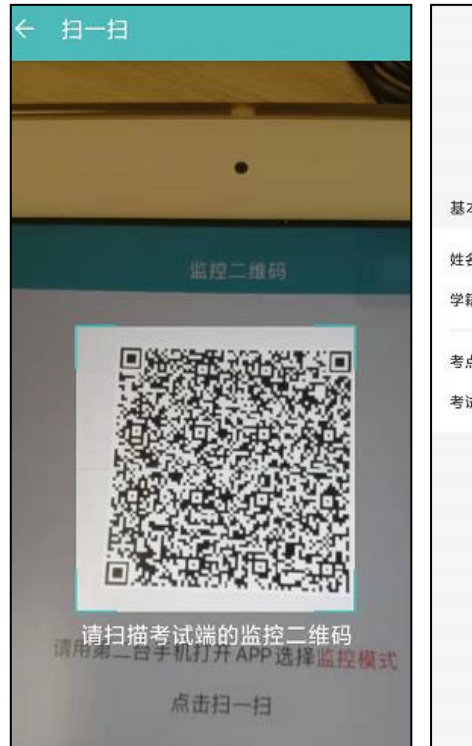

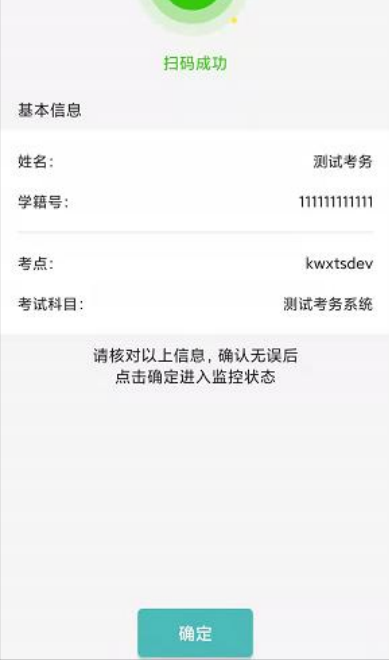

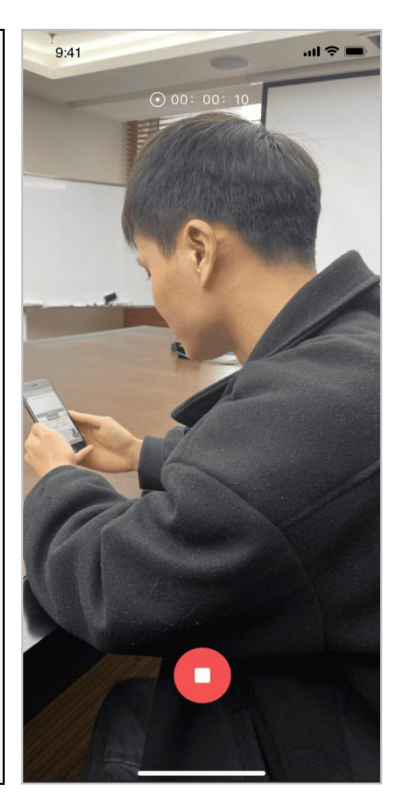

2.4.1.3 人脸识别认证(考试端)

考生必须通过活体检测(完成眨眼、摇头等动作序列)及人脸识别认证才能参加考试。 在考试的开考时、考试过程中、交卷时分别进行身份验证。在考试过程中,考试端前 置摄像头会进行若干次抓拍对比,抓拍是悄悄进行的,不会提示考生。

考生在考前一定要进行模拟人脸识别,发现个人照片有误的,请及时联系主考院校。

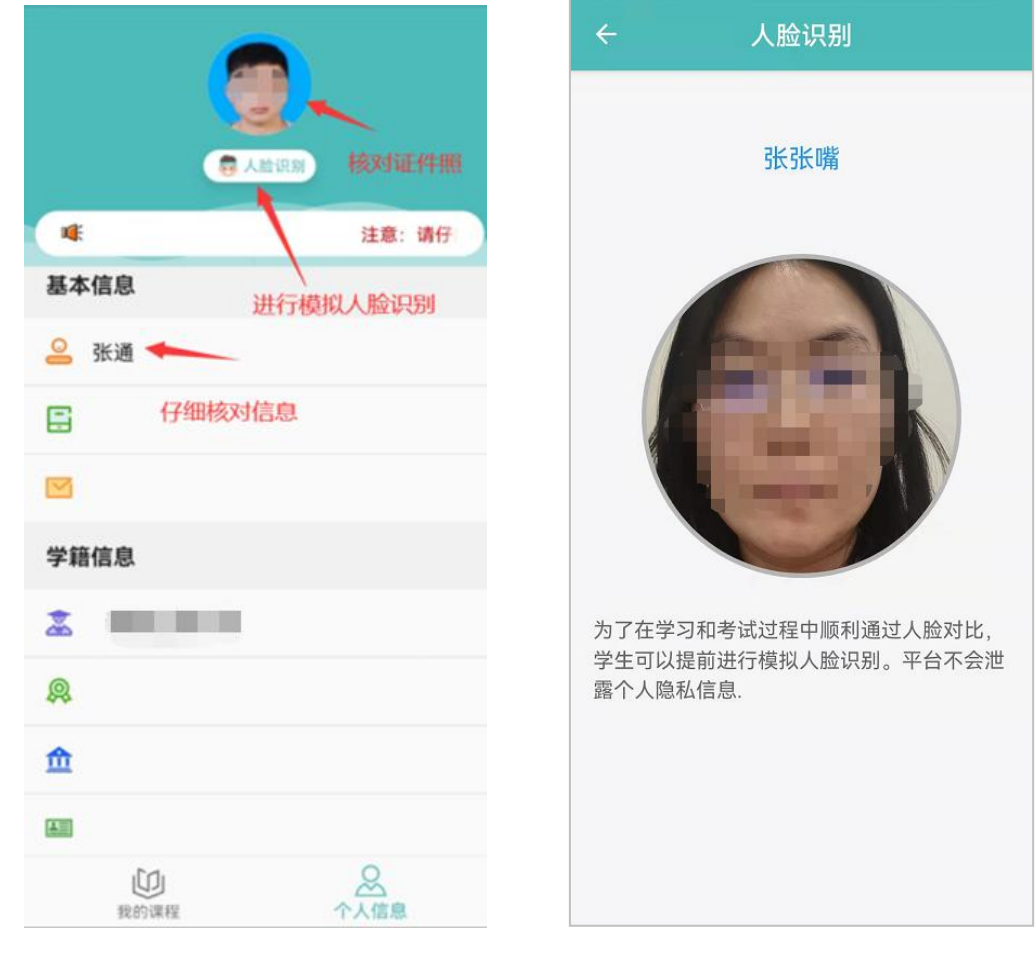

(核对信息) (人脸识别认证)

#### 2.4.2 开始考试(考试端)

2.4.2.1 答题及前置监控浮窗

考试课程题型包含客观题、主观题,答题过程中可通过手指滑动屏幕进行左右切换题 目。

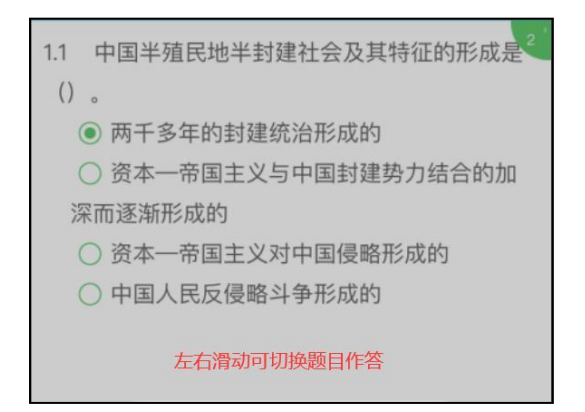

主观题翻译题、作文等支持打字输入;

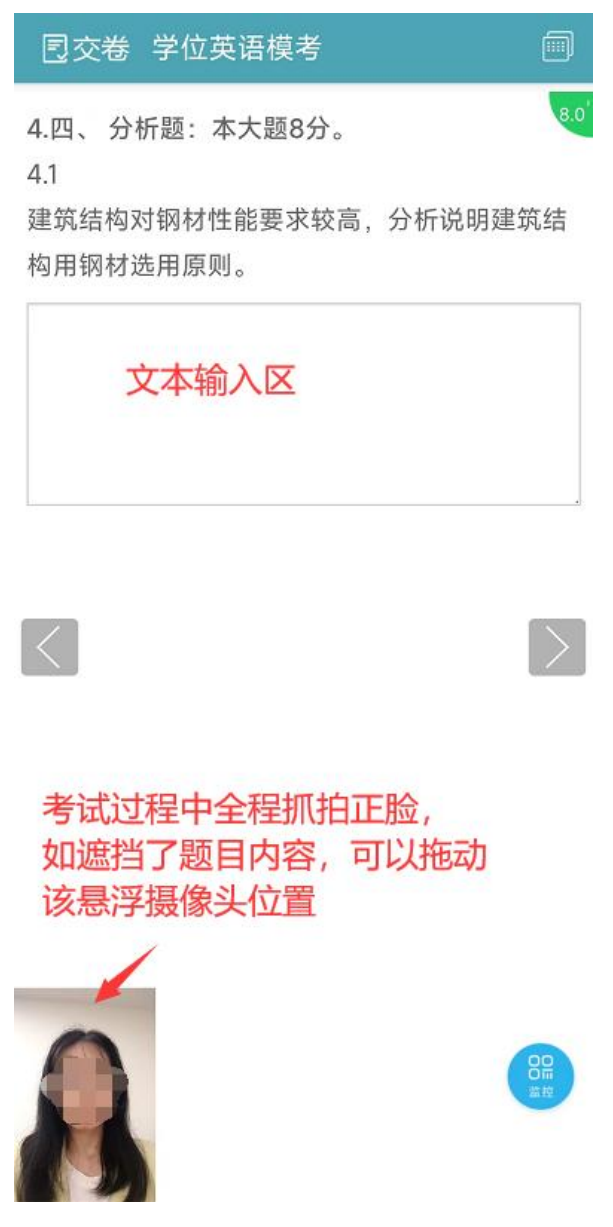

(主观题答题页面)

考试过程中,前置摄像头实时监控画面会默认显示在页面左下角且不可关闭,若遮挡 了考题信息可以拖动监控浮窗。

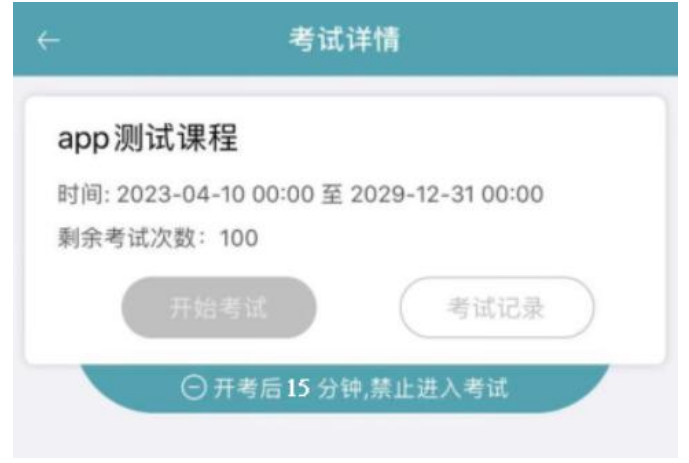

开考 15 分钟之后,未进入考试的考生无法进入考试。

## 2.4.2.3 交卷限制

开考 60 分钟后,考生才可以点击交卷,结束考试。

一旦交卷,考生将不能再修改答题内容,不能继续考试。

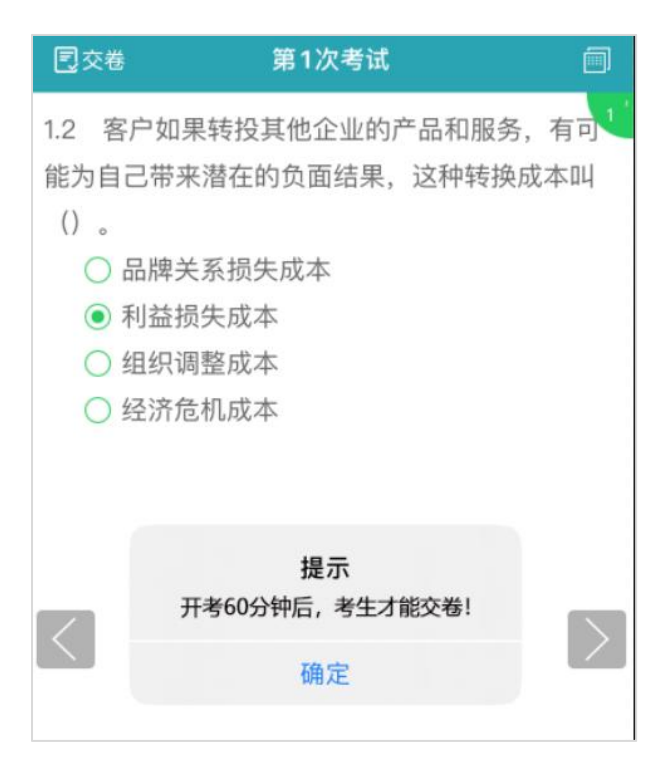

# 2.4.2.4 答题卡

考生试卷作答完成后,可点击右上角的答题卡,检查所有试题是否均已作答完成。

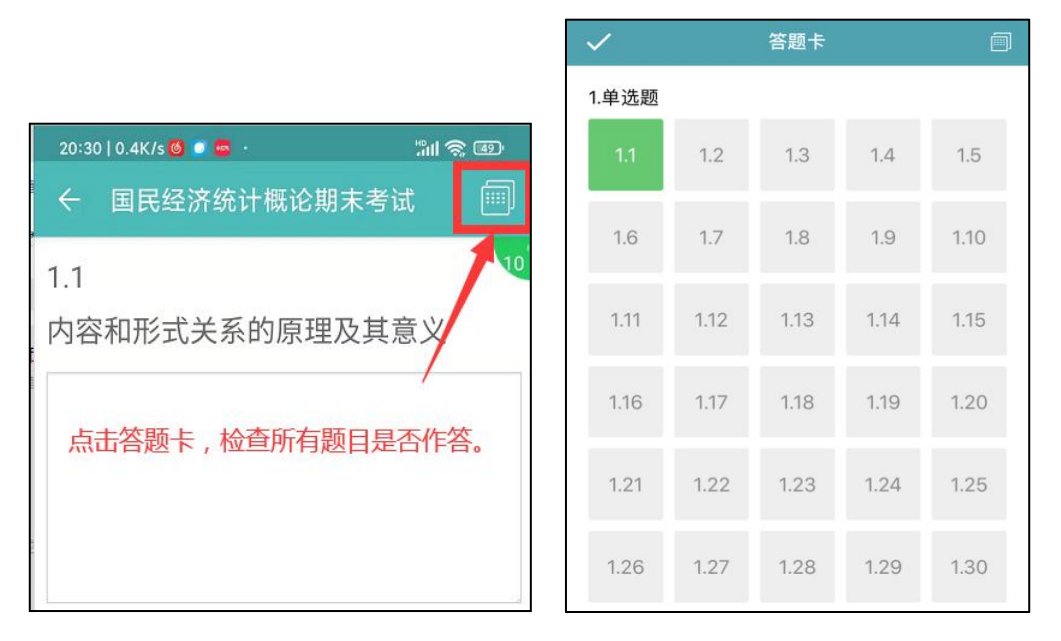

(答题卡入口) (答题卡页面)

# 2.4.2.5 旁路监控(监控端)

旁路监控手机实时将考试场景画面及声音传至监控后台,监考人员一旦发现考生有违 规行为(如翻书、多人参与考试、人脸识别多次不通过等)可通过管理后台警告考生,也 可以通过管理后台强制交卷,被强制交卷的考生无法继续考试。

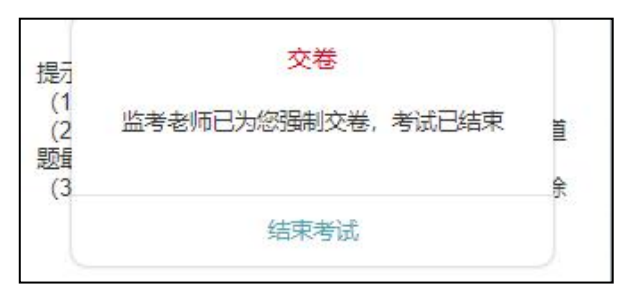

考生交卷并结束考试后,可关闭旁路监控。如果考试未结束考生就关闭了旁路监控, 考试端会给予学生警告,视为违规行为记录在管理后台。

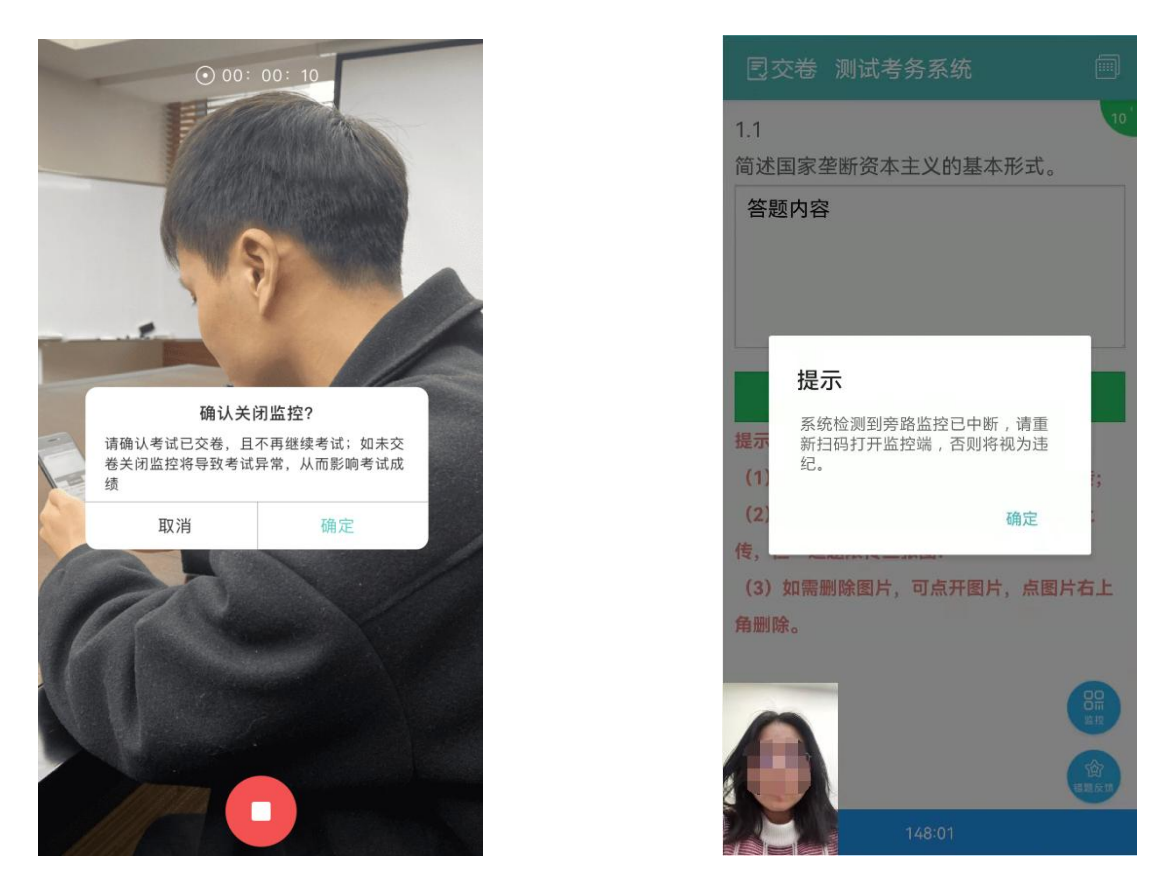

(关闭旁路监控提示) (考试端警告)

考生交卷后可关闭监控,如果考试未交卷考生自行关闭监控,会视为违规行为记录在 管理后台;若因外部原因导致 APP 监控端意外退出,请重新打开 APP 重新扫描监控二维码 进入监控模式,监控二维码一直悬浮在考试界面页面右下角。

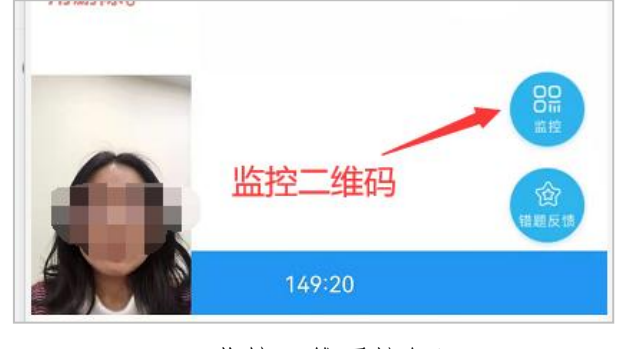

(监控二维码按钮)

#### 2.4.3 考试异常行为监控

考试过程中的异常行为包括:中途换人替考、监控画面中出现多人、考试未结束关闭了 旁路监控、翻书等,以上行为均可以通过前置监控浮窗自动识别,或旁路直播监控系统人 工识别。一旦发现考生有违规行为可通过管理后台警告考生,也可以通过管理后台强制交 卷,被强制交卷的考生无法继续考试。

此外,考试过程中不能频繁切(退)出考试 APP(如接电话、熄屏、切多任务、切出

APP 等),一旦切(退)出 APP 将自动记录异常;当考生切(退)考试 APP 次数超过 6 次, 并且每次退出或切换 APP 的时间超过 10秒,系统将自动交卷,终止其考试。

#### 2.4.4 考试结束

有题目未完成作答,点击交卷会弹出对话框提示,考生可点击"取消"按钮继续答题,检查 答题卡所有题目已答完,直接提交试卷即可。

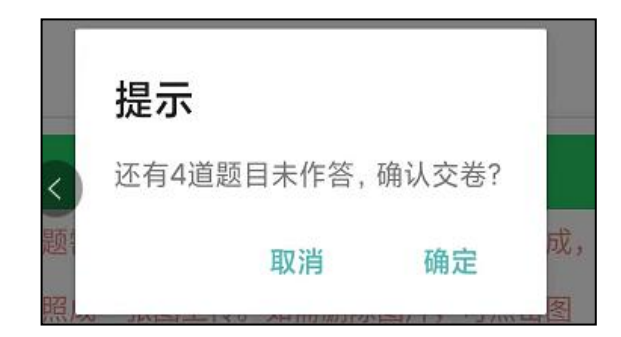

(未完成交卷提示)

考试只有一次考试机会且考生交卷之后,不能继续考试。

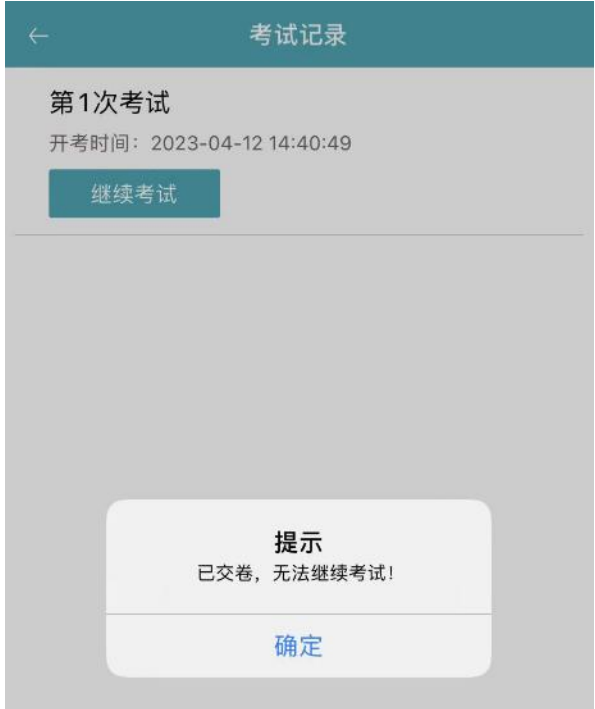

#### 三、考生注意事项及应急预案

1、考生在正式考试之前一定要进行模拟考试操作,发现个人信息错误,照片有误的,要尽 早反馈给所属校外教学点。

2、如果考试过程中 APP 闪退、手机重启,考生可以重新打开考试 APP,通过"查看记录", 进行"继续考试",但一旦交卷后,将不能继续考试。

3、如果考试过程中临时断网,断网前的答题内容系统会自动保存,等网络恢复后,下拉考 试界面刷新,继续考试。或者通过"查看记录"进行"继续考试"。

4、如果考生人脸识别不通过,可能是非本人采集、采集时光线太暗/太亮、非正面采集、 脸部五官被遮挡、戴了口罩等原因,请考生调整拍照光线并坐正重新采集(手机相机不要 开美颜或滤镜)。

5、正式考试只有一次考试机会,一旦点击交卷,将不能修改答案和继续考试。

6、考试过程中如果考试 APP 界面提示监控中断,可能是考生网络波动,造成监控 APP 掉线 了,此时如果考生已经考完交卷了,就关闭考试 APP 和监控 APP 即可;如果还正在考试中, 需要立即关闭手机监控,重新扫考试端 APP 右下角二维码连接监控。

7、监考老师会全程视频监考,如果有特殊情况要跟监考老师沟通,可以对着监控手机举手 示意要说话,等监考老师打开麦克风对话。

8、考试过程中如果接到电话,必须立马挂掉,会视为一次切屏行为;考前最好拔出手机卡, 使用稳定的 wifi 网络考试。